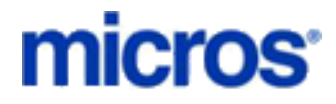

**Restaurant Enterprise Series**

*BC Ferries Credit Card Driver for 3700 POS Version 4.1*

**February 23, 2005**

**Copyright 2005 by MICROS Systems, Inc. Columbia, MD USA All Rights Reserved**

**MD0003-075**

# *Installation and Setup*

This section contains installation and setup instructions for the Version 4.1 release of the BC Ferries (BCFA) Credit Card Driver . The release version is available on the MICROS web site Product Support page.

#### **In This Section...**

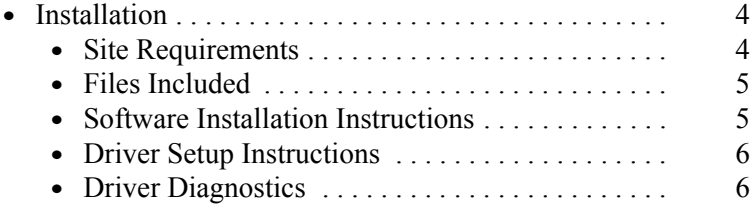

# <span id="page-3-0"></span>**Installation**

BC Ferries (BCFA) is a custom Credit Card Driver that performs a local credit card authorization by verifying that the credit card number is not contained in a known list of bad cards. It does NOT perform an on-line credit card authorization.

During authorization, the BCFA driver checks a local disk file to determine if the credit card account number has been "blacklisted." If so, the card will be declined and the cashier will be forced to choose an alternate tender. To override this functionality, the user may attempt a manual authorization.

Authorization success or failure will be returned in less than 5 seconds, as long as the blacklist file contains less than 15,000 credit card account numbers. Larger files may take longer to process.

The BCFA driver will work in normal and backup server mode (BSM). It will not work in stand-alone mode (SAR). Only manual authorizations can take place in SAR mode.

BCFA is an authorization-only driver. MICROS recommends using the Settle-to-File driver for settlement operations.

# <span id="page-3-1"></span>**Site Requirements**

Before installing the BCFA Credit Card Driver on the res3000 system, the following configuration items should be considered:

- The installed version of 3700 POS should be Version 3.2 or higher.
- **•** A Negative Credit Card List must be present and in the following format:
	- **• Filename CAEDCBadCardFile.csv**
	- **• Format** ASCII Comma Separated Values no header
	- Location **\micros\res\pos\etc** on both RES Server and BSM client

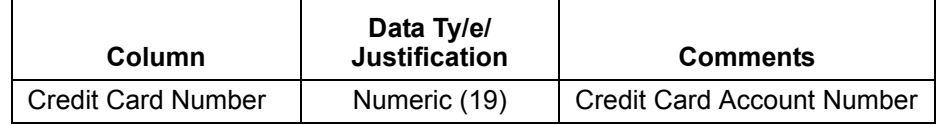

# <span id="page-4-0"></span>**Files Included**

BCFA is an authorization-only driver. Listed below are the files that are installed with it. Settlement for this driver is performed using the MICROS Settle-to-File driver, which has its own installation instructions.

**\Micros\RES\POS\Bin\CaBCFA.dll**

**\Micros\RES\POS\etc\CaBCFA.cfg**

**\Micros\RES\POS\Bin\CaBCFA.hlp**

**\Micros\RES\POS\Bin\CaBCFA.cnt**

#### <span id="page-4-1"></span>**Software Installation Instructions**

The installation of the credit card is now separate from the res3000 software. After each installation of res3000 software — whether it is a general release, service pack, or hotfix — you MUST re-install the site's requisite credit card drivers.

- 1. Make sure all current batches have been settled. MICROS recommends installing a new driver before the site opens for the day. This will ensure that all CA/EDC transactions have been settled to their current version.
- 2. Download the **BCFA419608.zip** file from the MICROS web site. Copy this file to your RES Server's temp folder and unzip the files.
- 3. Shutdown all MICROS applications from the MICROS Control Panel.
- 4. Copy the following files to the correct folder locations on the RES Server:

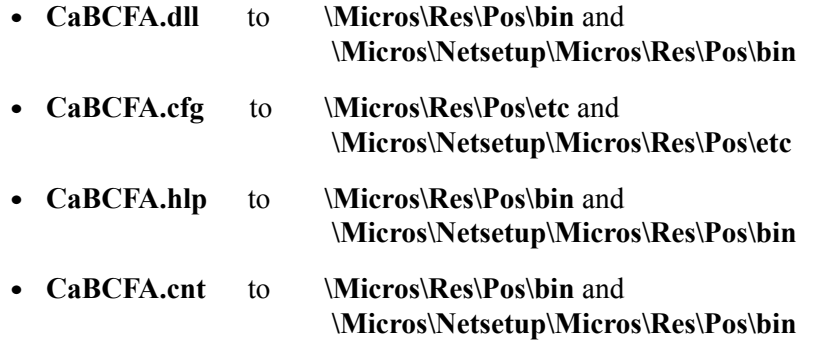

- 5. Copy the following files to the correct folder locations on the BSM Client:
	- **• CaBCFA.dll** to **\Micros\Res\Pos\bin**
	- **• CaBCFA.cfg** to **\Micros\Res\Pos\etc**
	- **• CaBCFA.hlp** to **\Micros\Res\Pos\bin**
	- **• CaBCFA.cnt** to **\Micros\Res\Pos\bin**

6. Copy the negative credit card list file to the following folder location on both the RES Server and the BSM Client:

**CAEDCBadCardFile.csv** to **\Micros\Res\Pos\etc**

7. Turn on the res3000 system from the MICROS Control Panel.

### <span id="page-5-0"></span>**Driver Setup Instructions**

- 1. Create a new CA/EDC record in *POS Configurator | Defices | CA/EDC Drivers*.
- 2. Enter the **Driver Code** *BCFA*.
- 3. No other software is required for this driver.

CA/EDC should be operational. A few test transactions should be done to ensure all is working correctly.

#### <span id="page-5-1"></span>**Driver Diagnostics**

In order to check the validity of the negative credit card list, a driver diagnostic utility is provided with the software. To use this utility:

- 1. Copy the negative credit card list file to the correct location on the RES Server.
- 2. Open the Credit Card Batch Utility.
- 3. Go to the **Diagnostic Utility**.
- 4. Select **Verify Blacklist File** and then press **Begin Test**.

The system will read the file and check for error in formatting.